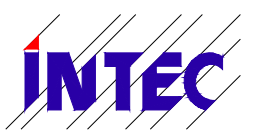

 **14/12/2020 Monitoring-Software Liftcontrol Operating manual V1.0**

# **Monitoring Software**

# **Liftcontrol**

## **Operating manual**

INTEC GmbH Ingenieurservice

Ringstraße 3 Tel.: 034292-862-30 04827 Gerichshain Fax: 034292-862-33<br>Www.intecambh.com E-Mail: info@intecambh.com E-Mail: [info@intecgmbh.com](mailto:info@intecgmbh.com)

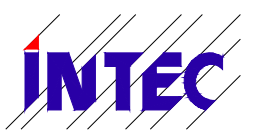

 **14/12/2020 Monitoring-Software Liftcontrol Operating manual V1.0**

#### **© 2020 INTEC GmbH Ingenieurservice. All rights reserved.**

This manual and the product described within are protected by Copyright rights under the reservation of all rights for the INTEC GmbH Ingenieurservice. According to copyright laws, this manual may not be copied in whole or service engineer without written permission from INTEC GmbH Ingenieurservice in part, except in the normal course of use of the product or for creating backup copies. However, this exemption does not extend to copies that are created by third parties and sold to or in other manner transferred to. However, the entire material purchased (with all backup copies) can be sold to third parties, be handed over to or provided on loan. According to the provisions of the Act, the production of a translation also falls under the definition of copying.

**The INTEC GmbH Ingenieurservice accepts no responsibility or guarantee for the content of this manual. It rejects all implied warranties of merchantability or eligibility for a particular purpose.**

The INTEC GmbH Ingenieurservice is not legally responsible for errors contained within or for any indirect or consequential damages in connection with the transfer, performance, or use of this manual. The INTEC GmbH Ingenieurservice reserves the right to revise this manual from time to time without pre notice and to make changes to the content.

**The operation is not allowed in the US and countries of similar laws.**

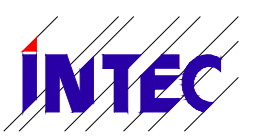

14/12/2020

Monitoring-Software Liftcontrol **Operating manual V1.0** 

## Table of content

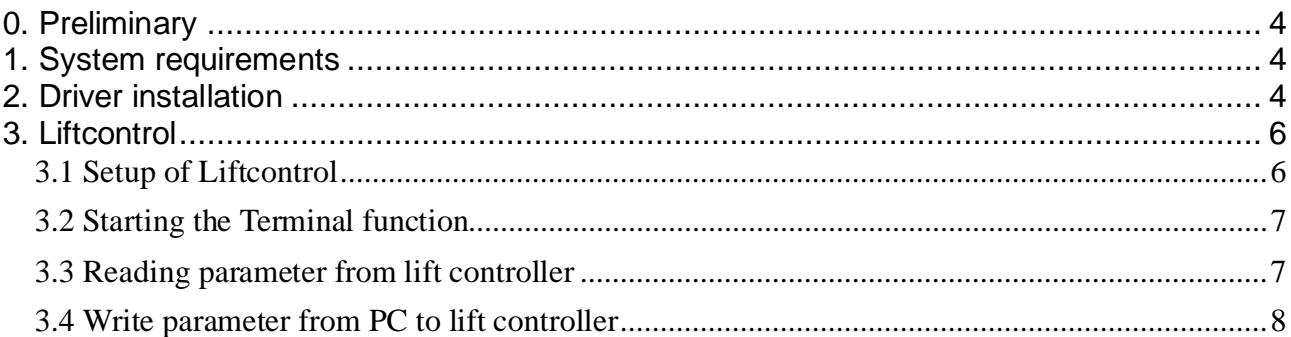

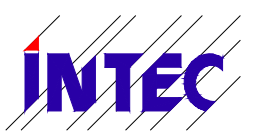

 **14/12/2020 Monitoring-Software Liftcontrol Operating manual V1.0**

#### <span id="page-3-0"></span>**0. Preliminary**

Liftcontrol enables access to many useful functions related to the INTEC lift controller MLC-8000. Reading and writing of parameters, access to the error stack and status informations are some of them.

With the free basic version, the connection between PC and HSE can be established via a USB cable. This basic version can mainly be used to save the controller parameters on the PC and to download a parameter set to the HSE - e.g. when changing the main board **HSF** 

For connection via modem, Ethernet or GSM, the license-based full version of Liftcontrol is required.

This manual will help you to carry out the basic setup of Liftcontrol.

#### <span id="page-3-1"></span>**1. System requirements**

- Windows PC with at least one USB interface
- USB A/B cable
- HSE Hardware-Version 1.5 or newer

#### <span id="page-3-2"></span>**2. Driver installation**

- 1. Download Liftcontrol software and USB driver from our homepage [www.intecgmbh.com](http://www.intecgmbh.com/) (file *INTEC\_HSE\_Treiber\_Liftcontrol.zip).*
- 2. Unzip the file anywhere on your Windows PC:

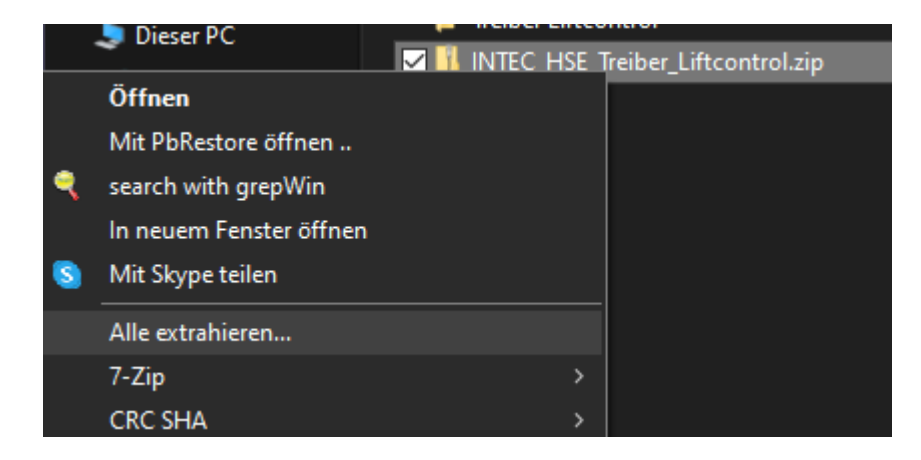

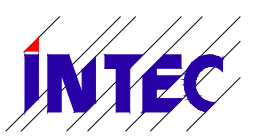

## **14/12/2020 Monitoring-Software Liftcontrol Operating manual V1.0**

- 3. Open the unzipped folder and there the subfolder "Driver".
- 4. Install the driver files "ftiport.inf" and "ftdibus.inf" with right click  $\rightarrow$  Install

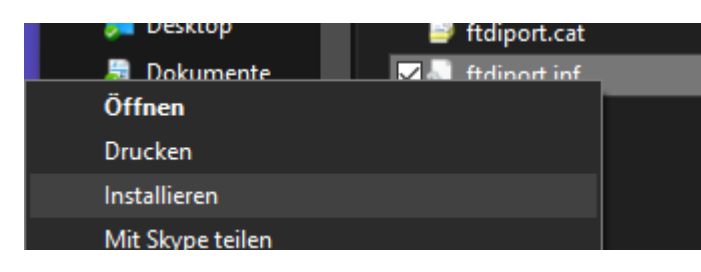

5. (optional) In order to test the driver installation, connect your PC to the lift controller. To do this, connect the USB cable to the main board HSE (USB plug next to the 4 LEDs). The lift controller does not have to be switched off for this.

Check that the jumper X1 (right above the USB connector) is in the "USB" position.

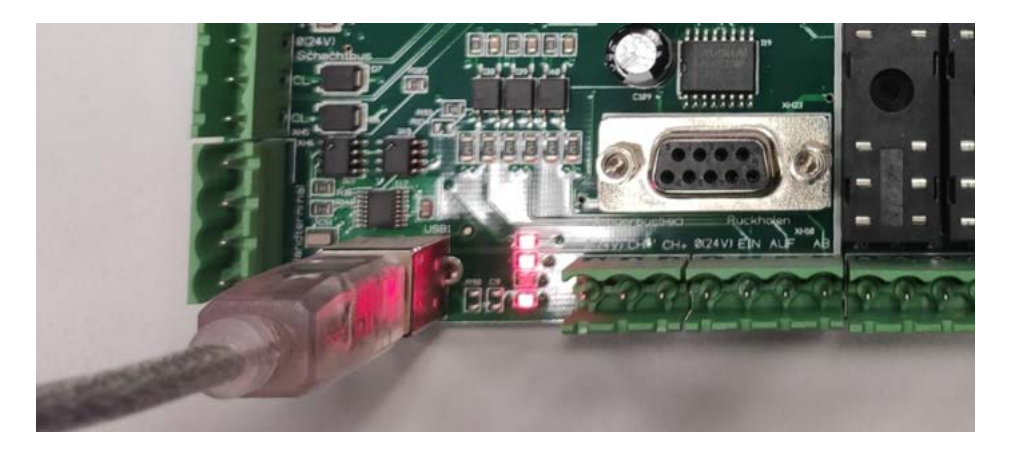

6. (optional) Open Windows device manager with Windows+R and enter "devmgmt.msc":

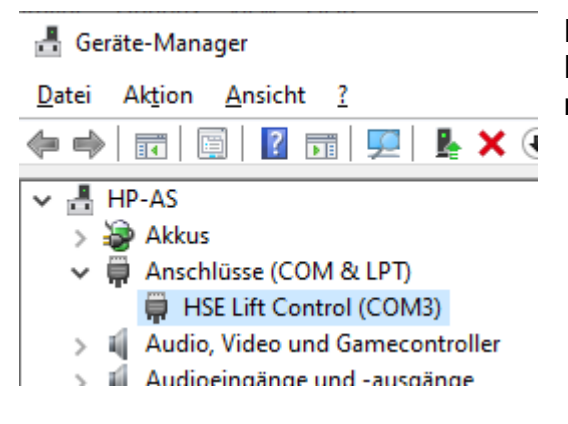

Driver installation was successfull if the main board HSE is displayed here. The displayed COM port may vary.

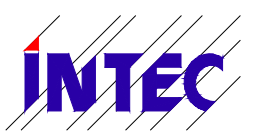

 **14/12/2020 Monitoring-Software Liftcontrol Operating manual V1.0**

#### <span id="page-5-1"></span><span id="page-5-0"></span>**3. Liftcontrol 3.1 Setup of Liftcontrol**

- 1. Open the folder "Liftcontrol"
- 2. Start the software Liftcontrol.exe by double click.
- 3. Click on the "New" entry in the white area on the left.
- 4. (optional) Enter the relevant informations (name, address) in the corresponding field.
- 5. Activate the check box "Display lift data" to open the connection settings.

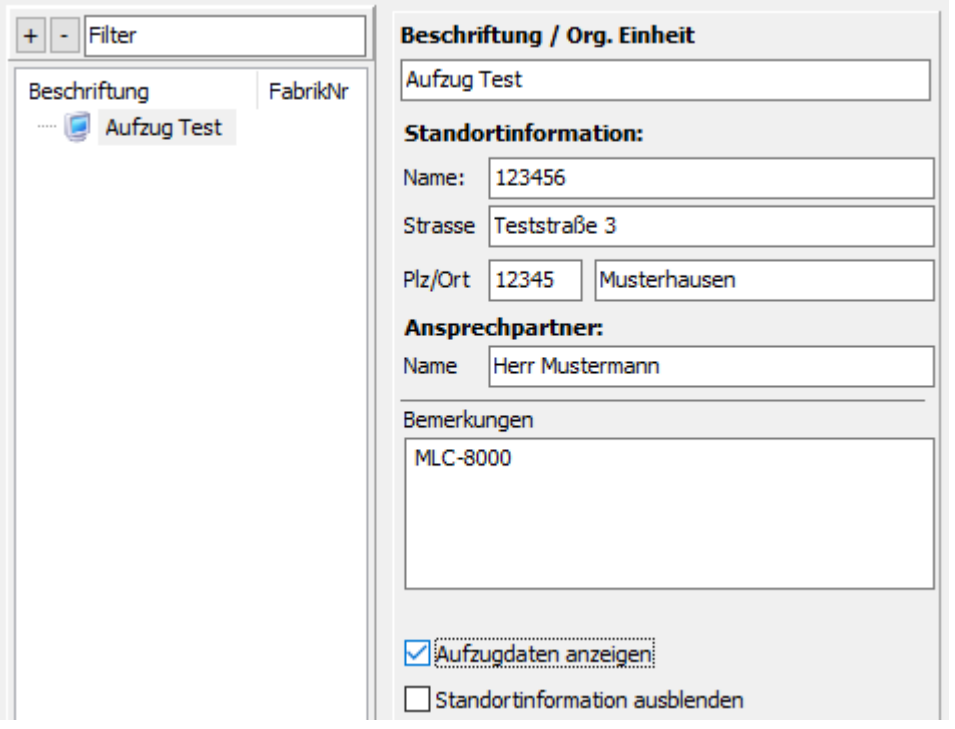

- 6. Select "Serial" as communication type in the "Communication" section.
- 7. In the "Serial" section click on the menu next to Comport and select the appropriate COM port.

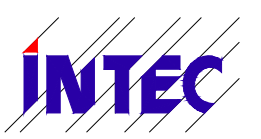

### **14/12/2020 Monitoring-Software Liftcontrol Operating manual V1.0**

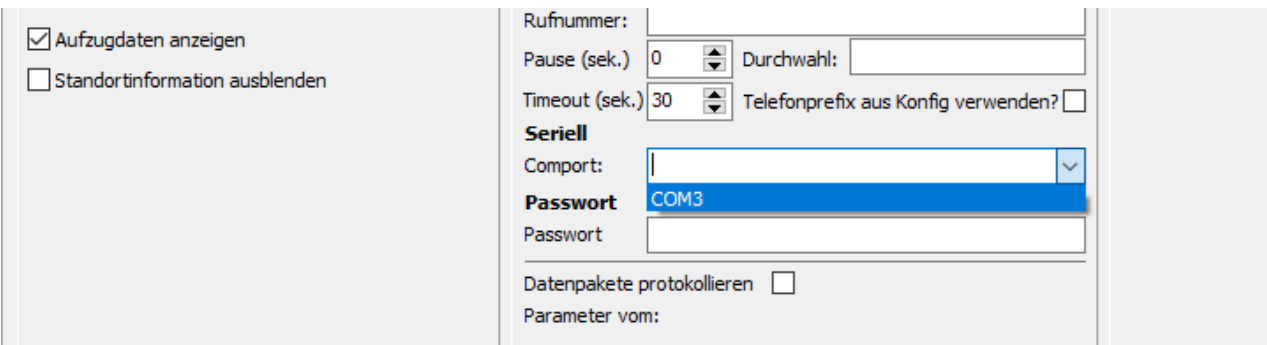

Note: If several COM ports are displayed, please open device manager like described above and check for the actual COM port of HSE.

- 8. (optional) If you have defined an access password to the lift controller enter this password in Liftcontrol in the field "Password".
- 9. The current settings are saved by clicking the "Save" button in the menu bar.
- 10.The setting is completed. The successful connection is indicated by a green symbol in the left area:

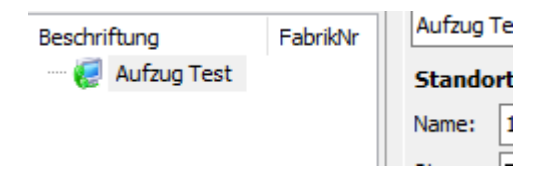

#### <span id="page-6-0"></span>**3.2 Starting the Terminal function**

The terminal works as if you were standing directly in front of the lift controller. Some functions are deactivated for security reasons.

The terminal function is simply started by clicking the terminal button in the menu bar.

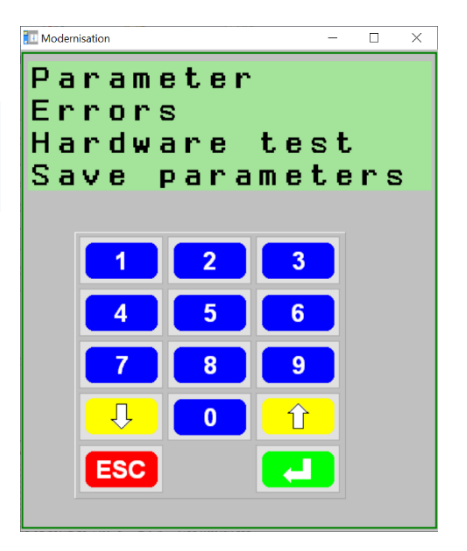

#### <span id="page-6-1"></span>**3.3 Reading parameter from lift controller**

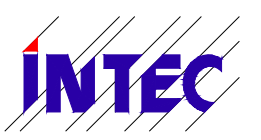

 **14/12/2020 Monitoring-Software Liftcontrol Operating manual V1.0**

1. Right click on the lift controller of your choice  $\rightarrow$  "Read parameter from lift controller". Reading starts; a bar shows the current progress.

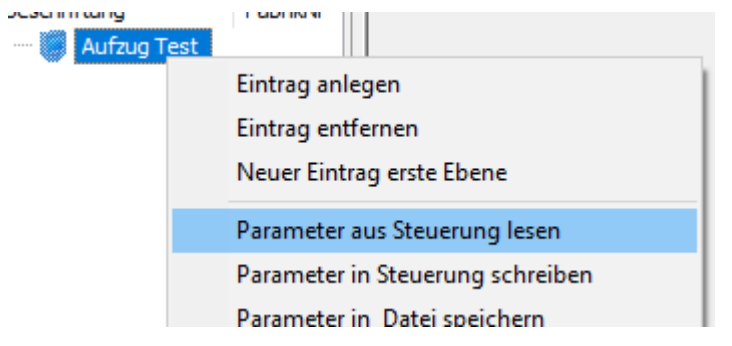

2. If finished right click on "Save parameter to file"

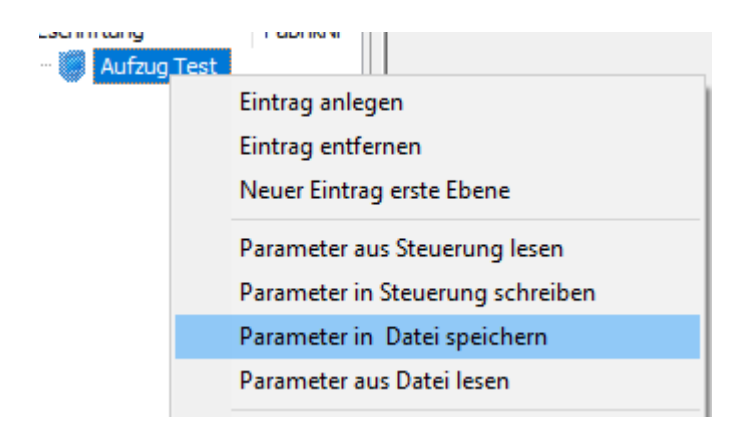

3. In the Windows file dialog select the folder and a name for the parameter file.

#### <span id="page-7-0"></span>**3.4 Write parameter from PC to lift controller**

- 1. Right click on the lift controller of your choice:  $\rightarrow$  "Read parameter from file"
- 2. In the Windows file dialog select a parameter file.
- 3. Start the terminal function in Liftcontrol (like described above). Alternatively, the following operation can also be done directly on the main board HSE.
- 4. ATTENTION: The following step overwrites all lift controller parameters! Start the main menu by pressing the green ENTER key and select the menu item "Parameter" with ENTER. Now scroll with the yellow cursor keys and select the menu item "Receive Param." The following text "Lift will stop while receiving parameters!" confirm with ENTER. However, for security reasons, the confirmations can only be made directly on HSE keypad and not on the terminal window of Liftcontrol.

The lift controller is now waiting for parameter to be transferred by Liftcontrol.

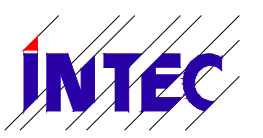

 **14/12/2020 Monitoring-Software Liftcontrol Operating manual V1.0**

- 5. Right click on the lift of your choice and select "Write Parameter to lift controller".
- 6. The terminal shows the number of received parameters. The total number of parameters depends on various settings (like floor number, door numbers and so on). If this information no longer changes, the transfer is completed.
- 7. Finish transfer by pressing the red ESC key.
- 8. To save the parameter press key command "9" "ENTER" on lift controller main board HSE. Alternatively you can save parameters by selecting menu item "Save parameter".
- 9. Perform a lift controller reset to activate the new parameter settings.